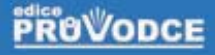

## Corel DRAM podrobný průvodce

## Miroslav Čulík

□ Vytvoření a otevření dokumentu □ Kreslení a zobrazování objektů Výplně a obrysy objektů Transformace a tvarování objektů Text a vektorové efekty Tištěný a elektronický výstup

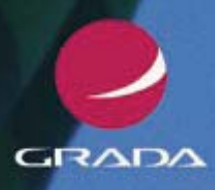

#### Upozornění pro čtenáře a uživatele této knihy

Všechna práva vyhrazena. Žádná část této tištěné či elektronické knihy nesmí být reprodukována a šířena v papírové, elektronické či jiné podobě bez předchozího písemného souhlasu nakladatele. Neoprávněné užití této knihy bude trestně stíháno.

Používání elektronické verze knihy je umožněno jen osobě, která ji legálně nabyla a jen pro její osobní a vnitřní potřeby v rozsahu stanoveném autorským zákonem. Elektronická kniha je datový soubor, který lze užívat pouze v takové formě, v jaké jej lze stáhnout s portálu. Jakékoliv neoprávněné užití elektronické knihy nebo její části, spočívající např. v kopírování, úpravách, prodeji, pronajímání, půjčování, sdělování veřejnosti nebo jakémkoliv druhu obchodování nebo neobchodního šíření je zakázáno! Zejména je zakázána jakákoliv konverze datového souboru nebo extrakce části nebo celého textu, umisťování textu na servery, ze kterých je možno tento soubor dále stahovat, přitom není rozhodující, kdo takovéto sdílení umožnil. Je zakázáno sdělování údajů o uživatelském účtu jiným osobám, zasahování do technických prostředků, které chrání elektronickou knihu, případně omezují rozsah jejího užití. Uživatel také není oprávněn jakkoliv testovat, zkoušet či obcházet technické zabezpečení elektronické knihy.

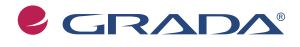

Copyright © Grada Publishing, a.s.

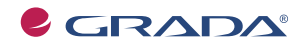

Copyright © Grada Publishing, a.s.

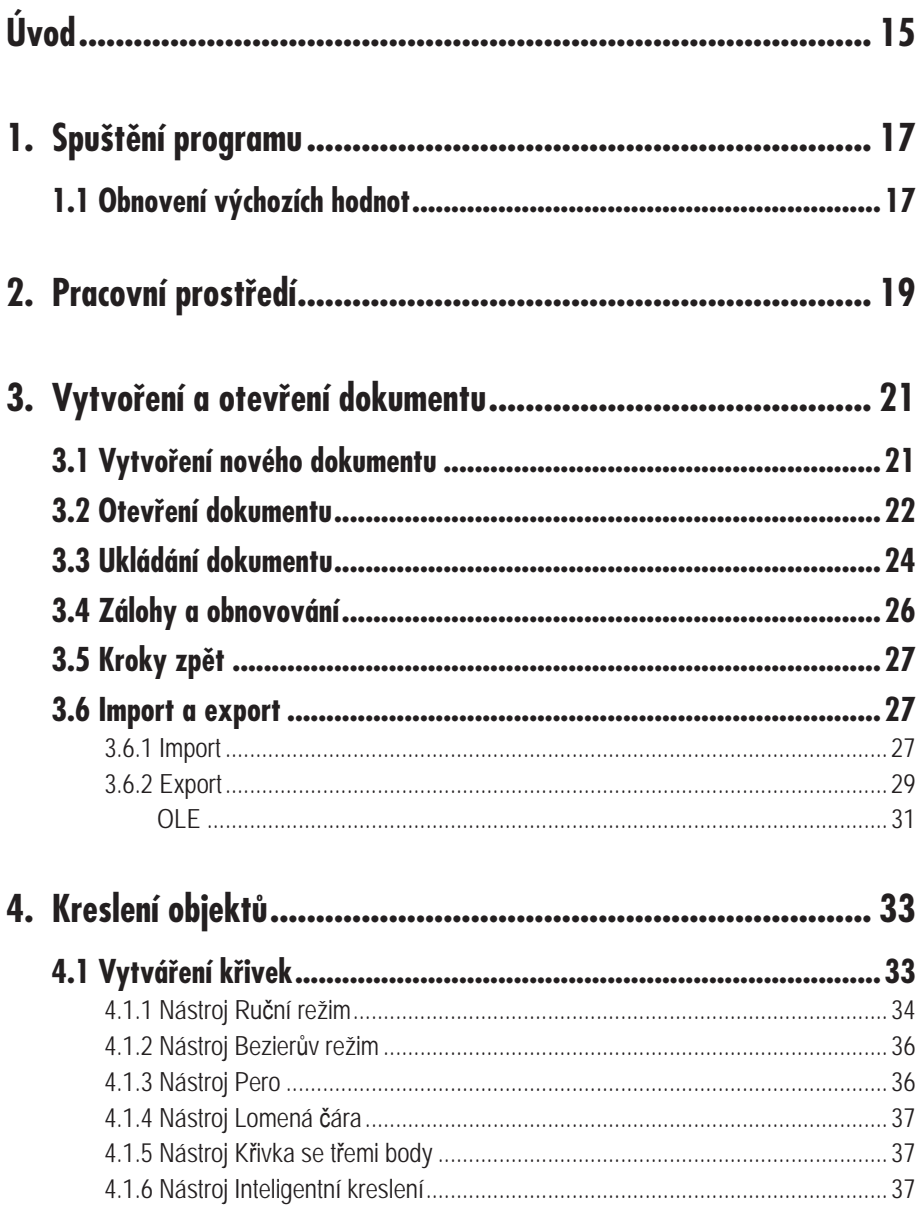

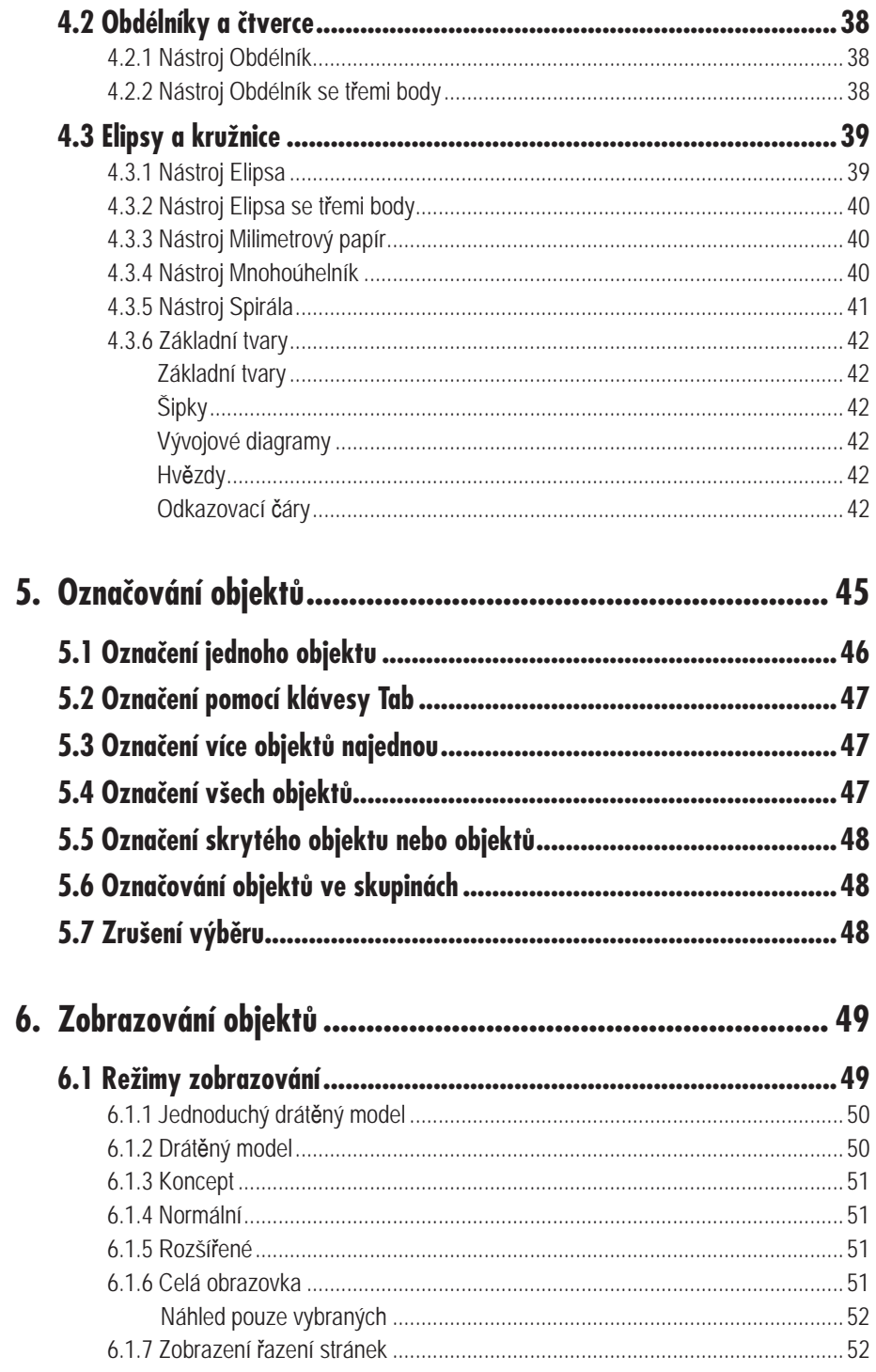

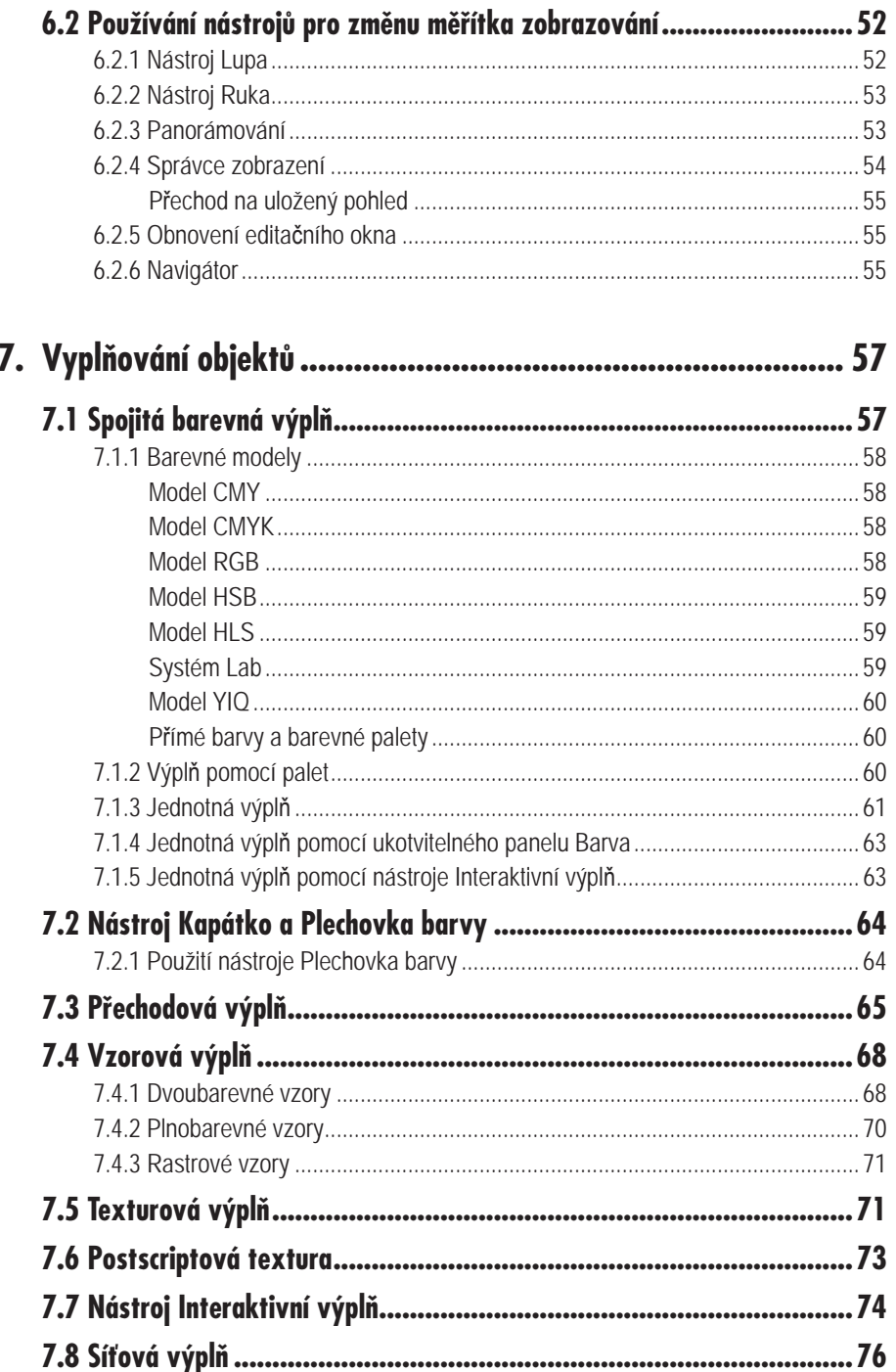

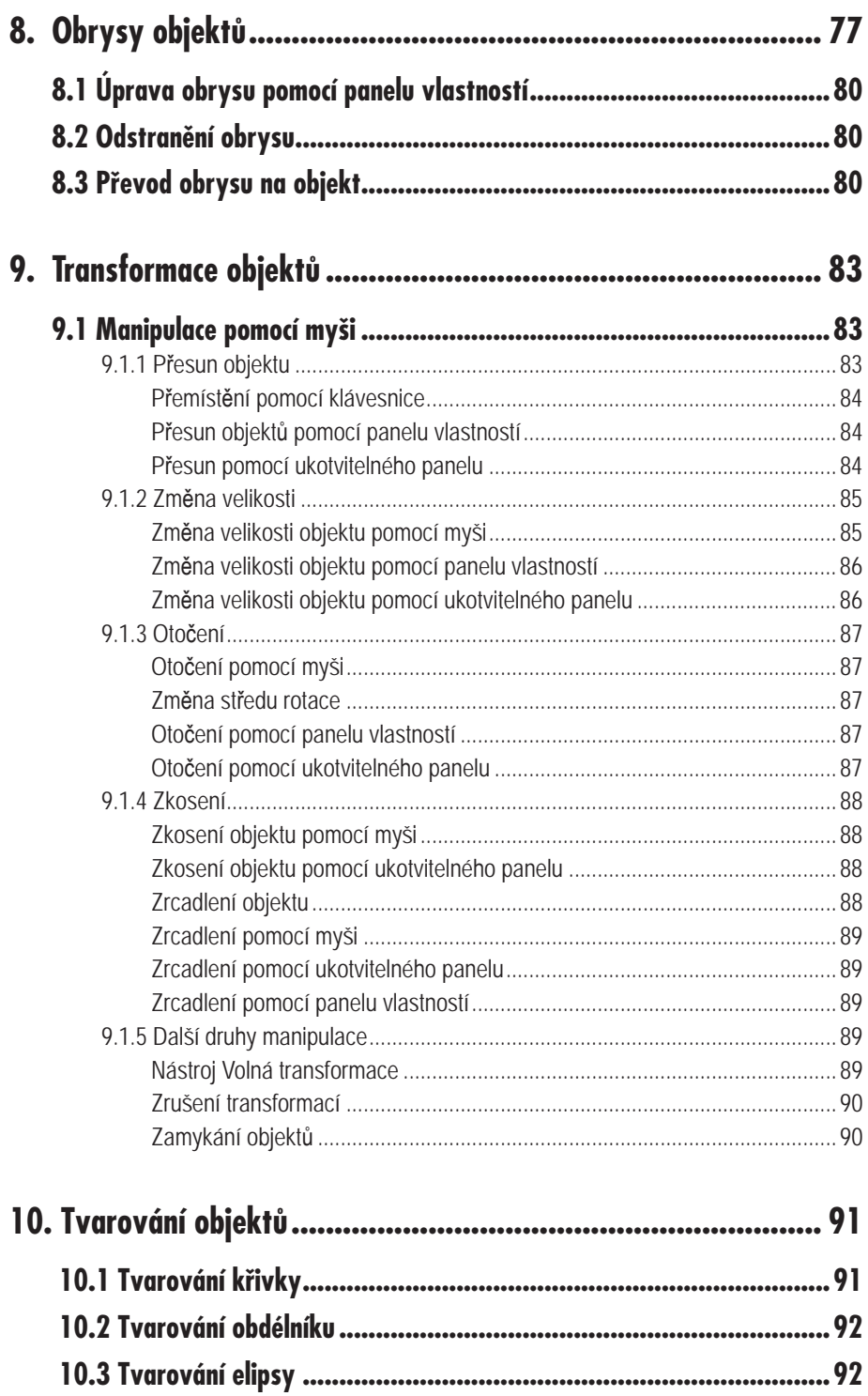

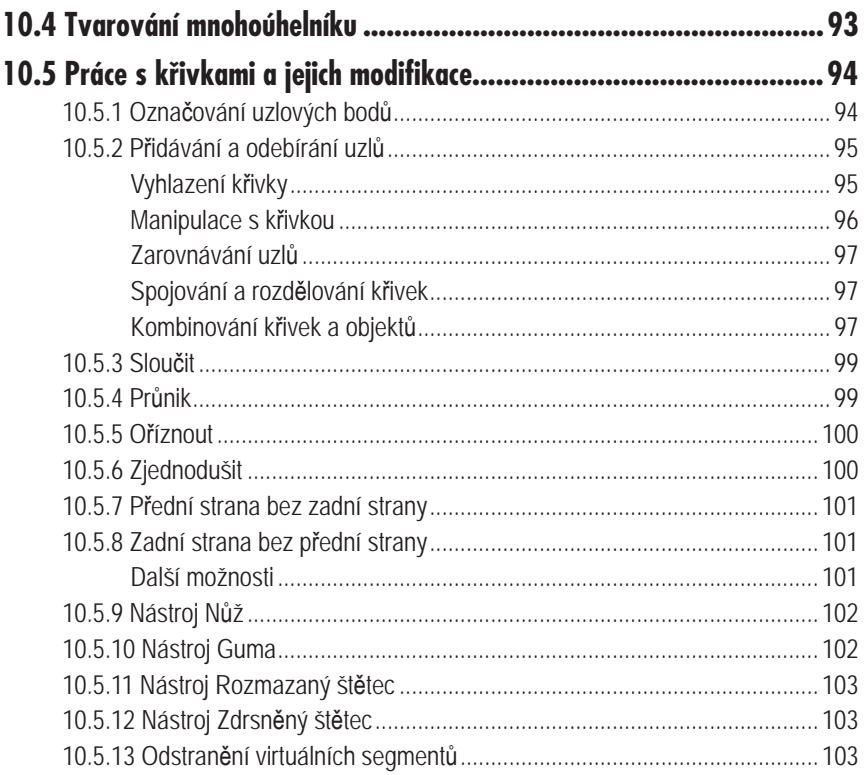

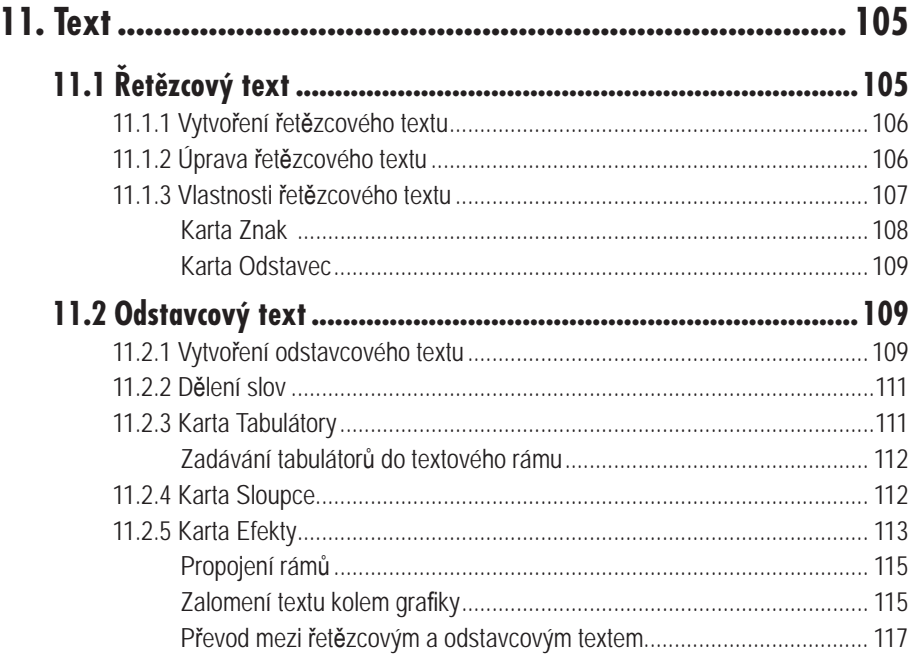

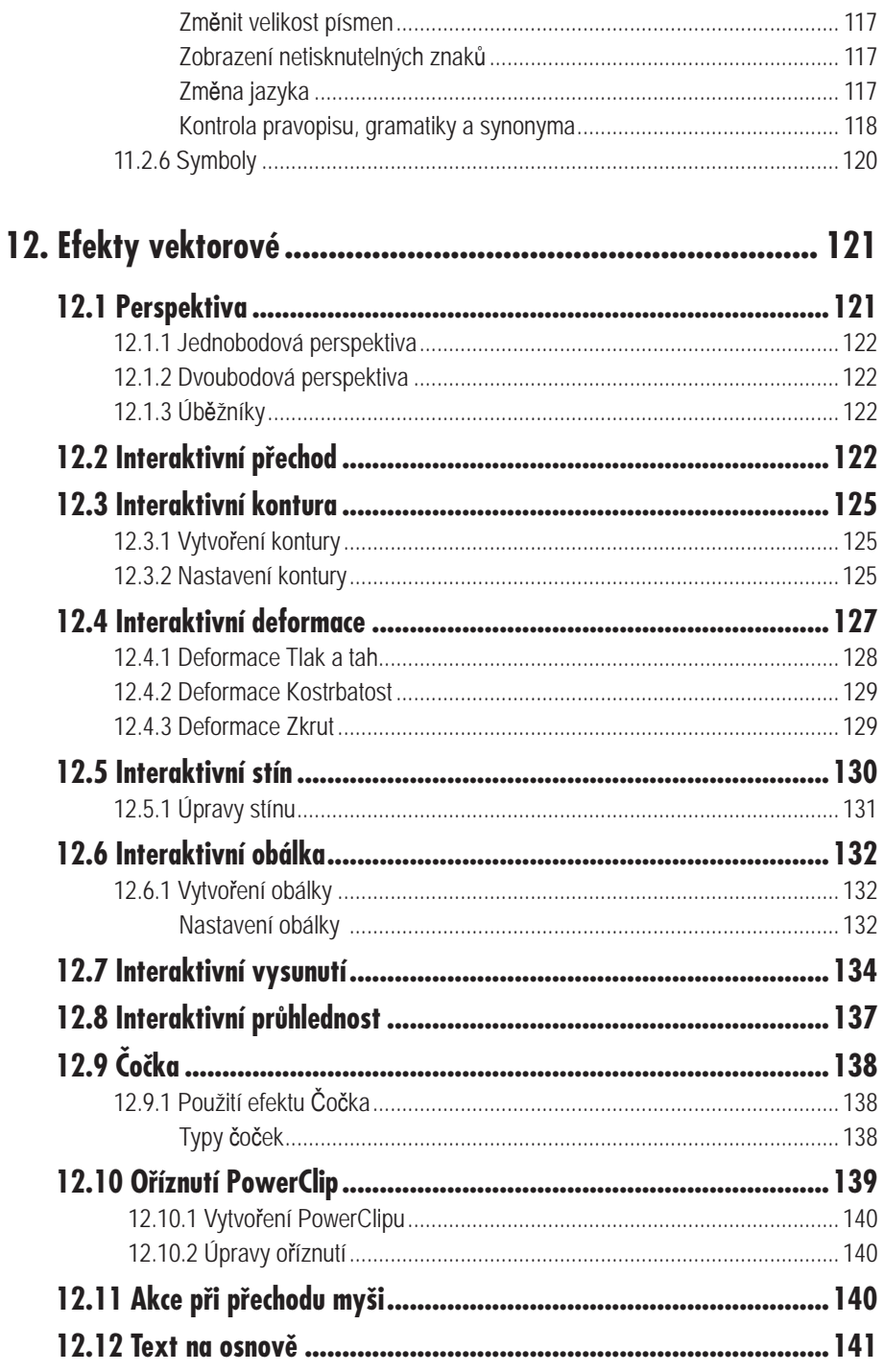

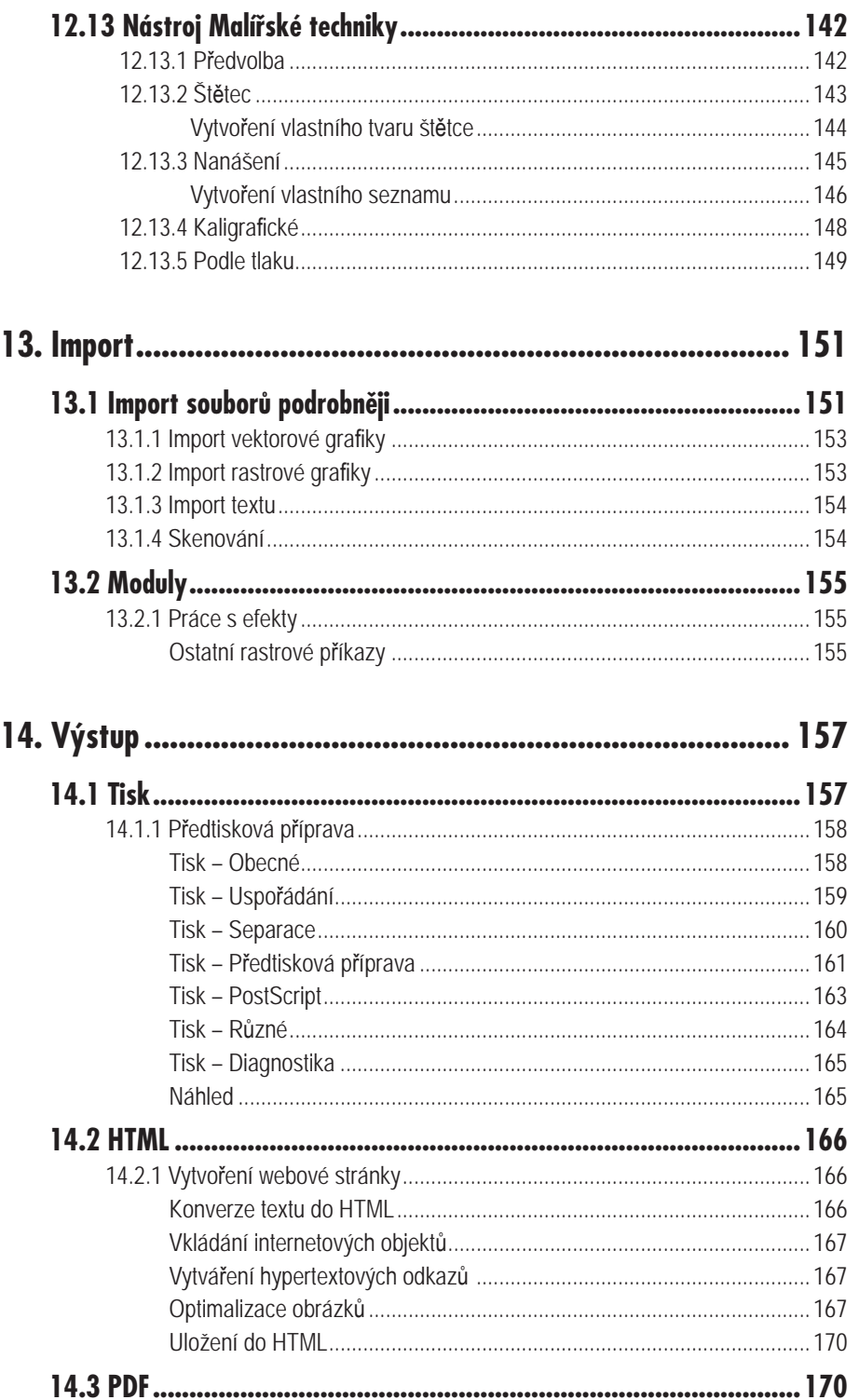

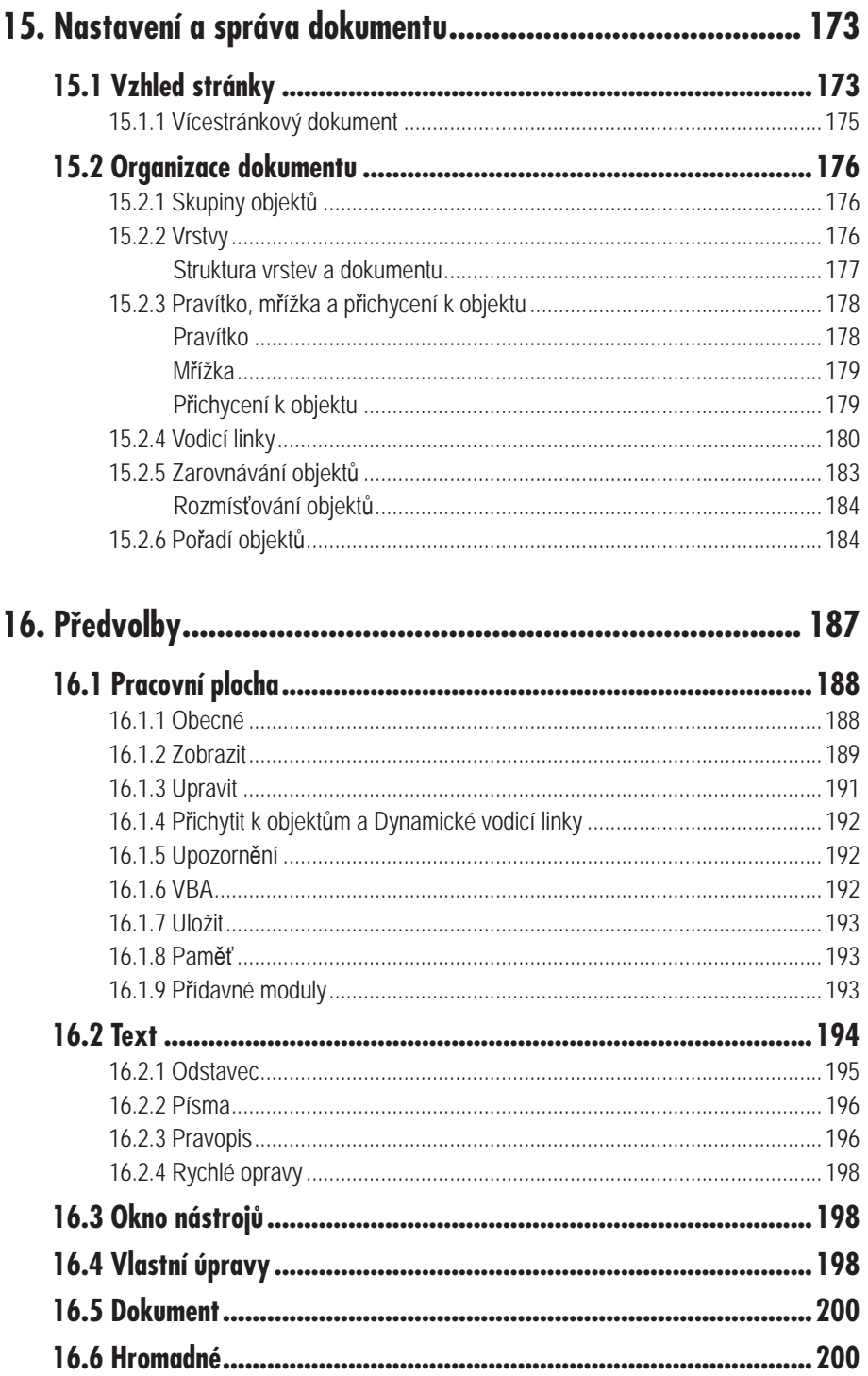

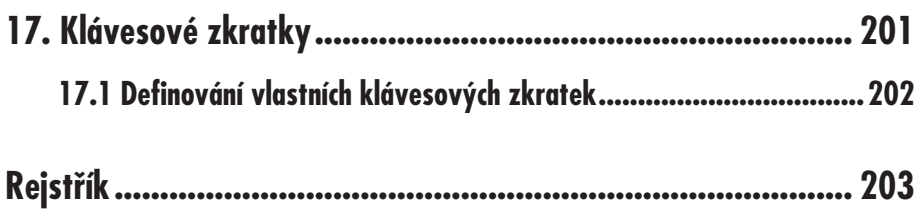

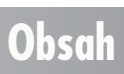

## **Úvod**

Grafické aplikace vyvíjené kanadskou společností Corel jsou celosvětově známé, oblíbené a grafiky často využívané. Grafický balík CorelDRAW Graphics Suite 12 je zatím poslední verzí. Obsahuje celou řadu aplikací – jako vektorový CorelDRAW, rastrový Corel PHOTO- -PAINT a animační Corel R.A.V.E. Zcela jistě patří mezi nejrozsáhlejší grafické softwarové balíky, které jsou dnes na trhu.

Programy, jako jsou CorelDRAW a Corel PHOTO-PAINT, není třeba podrobně představovat. V současnosti je využívají miliony spokojených uživatelů po celém světě (a pochopitelně i u nás). Vlajkovou lodí společnosti Corel je bezesporu vektorový grafický editor Corel-DRAW 12. Existuje v mnoha jazykových lokalizacích a pro české uživatele je připravena i verze v českém jazyce. V této publikaci se budeme věnovat právě CorelDRAW 12.

CorelDRAW využijete při vytváření profesionálních uměleckých prací od jednoduchých logotypů, propagačních materiálů a vizitek až po velmi složité technické ilustrace. V CorelDRAW naleznete velké množství nástrojů a efektů, kterými tyto své grafické projekty a díla můžete snadno a efektivně realizovat.

Neopominutelnou součástí CorelDRAW je i zásadně vylepšená schopnost tzv. elektronického publikování, tj. vytváření webových stránek a dokumentů ve formátu PDF. Tyto stránky

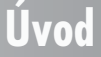

### 16 **CORELDRAW 12**

můžete vytvářet přímo v prostředí aplikace CorelDRAW a nemusíte používat třetí aplikaci, která dovede pracovat s kódem HTML.

## **Spuštění programu**

**1.**

Před vlastním spuštěním aplikace je nutné provést instalaci. Instalace se provádí pomocí prvního CD (ze sady) a její postup je v zásadě shodný s instalací jiných běžných programů, takže jej zde nebudeme uvádět. Zajímavostí je, že tato verze je společná pro český i polský trh, takže nezapomeňte v instalačním průvodci zvolit jako jazyk češtinu.

Spuštění aplikace je pak stejné jako v jiných případech, tj. prostřednictvím nabídky **Start** operačního systému Windows nebo pomocí zástupce na ploše, pokud si jej ovšem vytvoříte (viz obrázek 1.1).

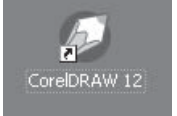

*Obr. 1.1: Ikona CorelDRAW*

#### **1.1 Obnovení výchozích hodnot**

CorelDRAW obsahuje velké množství různých nastavení pro jednotlivé nástroje a také nastavení ovlivňující běh celé aplikace. Pokud chcete obnovit výchozí nastavení všech voleb, vzhledu pracovní plochy apod., použijte tento způsob: před vlastním spuštěním stiskněte (a držte) klávesu F8 a zároveň spusťte program CorelDRAW. Před vlastní inicializací programu se objeví dialogové okno (viz obrázek 1.2), ve kterém potvrdíte obnovení výchozího nastavení.

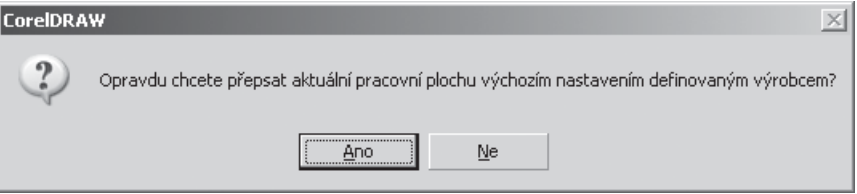

*Obr. 1.2: Okno pro obnovení výchozích hodnot*

### **1. Spuštění programu**

# **2.**

## **Pracovní prostředí**

Po spuštění programu se objeví jeho hlavní obrazovka. Vzhled pracovního prostředí CorelDRAW 12 se zásadně neliší od svých předchozích verzí. Vzhledem k tomu, že již byl tolikrát popsán, popíšeme pouze hlavní prvky obrazovky (viz obrázek 2.1).

**Záhlaví okna** – standardní titulek okna. Obsahuje název aplikace a název okna s dokumentem. Výchozím názvem je [Grafika 1…]. V případě, že je soubor s grafikou uložen, bude zde zobrazován název tohoto dokumentu.

**Hlavní nabídka** – obsahuje potřebné příkazy pro práci s CorelDRAW 12. Její ovládání je standardní, stejně jako v jiných aplikacích pracujících v operačním systému Windows.

**Panel nástrojů (standardní)** – výchozí panel nástrojů obsahující tlačítka pro různé příkazy. Lze jej oddělit a umístit libovolně na pracovní ploše.

**Panel vlastností** – tento panel obsahuje příkazy, vztahující se k aktuálně zvolenému nástroji nebo k označenému objektu.

**Pravítka** – slouží k umístění objektů v okně kresby nebo k určení jejich velikosti. Lze je nastavit v různých jednotkách a měřítcích.

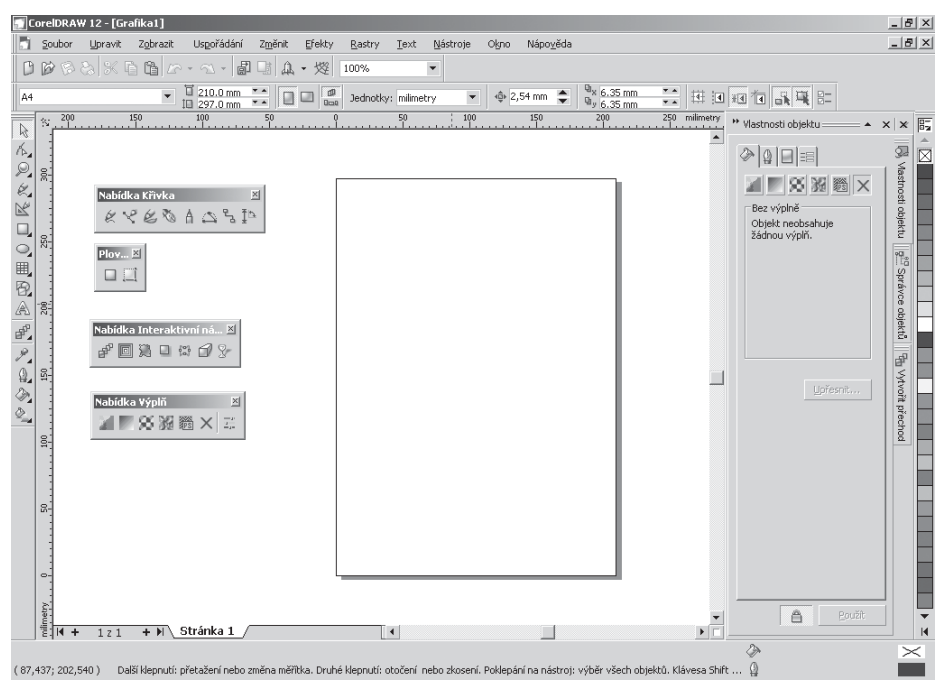

*Obr. 2.1: Pracovní prostředí CorelDRAW*

**Okno nástrojů** – panel nástrojů, obsahující všechny nástroje pro vytváření a modifikaci vytvářené grafiky.

**Paleta barev** – slouží k aplikování barvy výplně nebo obrysu na objekt. Prostřednictvím barevné palety můžete jednoduchým způsobem míchat a připravovat nové barvy. Lze ji však přetažením umístit kamkoli na pracovní plochu. Palet lze umístit na pracovní plochu několik, včetně palet vlastních, a to v různých barevných režimech.

**Ukotvitelný panel** – je okno obsahující další dostupné příkazy, vztahující se k určitému nástroji.

**Okno kresby** – pracovní plocha CorelDRAW. Obsahuje tisknutelnou stránku.

**Stránka kresby** – jedná se o takovou oblast v okně kresby, která reprezentuje tisknutelnou stránku. Grafika vytvořená mimo tuto oblast se standardně nevytiskne.

**Stavový řádek** – zobrazuje různé informace o stavu označeného objektu nebo jiného prvku (např. uzel křivky, vodicí linka apod.). Mimo tyto informace zde najdete i krátký popis právě aktivního nástroje. Stavový řádek můžete nastavit a upravit podle svých potřeb.

**Počítadlo stránek** – prostřednictvím počítadla stránek můžete přecházet mezi stránkami dokumentu, přidávat další stránky nebo je odebírat.

**Navigátor** – tlačítko v pravém dolním rohu. Klepnutím na ně se objeví miniatura dokumentu, kterou lze použít k usnadnění pohybu po grafice.

#### **2. Pracovní prostředí**

## **3.**

## **Vytvoření a otevření dokumentu**

Pokud chcete začít pracovat s grafickým dokumentem, musíte si jej buď vytvořit, nebo otevřít dokument již existující. CorelDRAW 12 nabízí několik možností, jak to udělat. Můžete začít pracovat na zcela novém dokumentu nebo můžete otevřít již existující soubor s grafikou, a ten dále upravovat.

## **3.1 Vytvoření nového dokumentu**

Zcela nový dokument vytvoříte prostřednictvím uvítací obrazovky nebo klepnutím na tlačítko **Nový**. Alternativně můžete použít stejnojmenný příkaz z nabídky **Soubor**. Tímto způsobem vytvoříte dokument zcela prázdný, s jednou výchozí stránkou a s výchozími rozměry. Standardně je předdefinován formát A4.

Nový dokument lze vytvořit také na základě celé řady předdefinovaných šablon nebo šablon vlastních. Šablonu si lze představit jako předdefinovaný dokument, který můžete použít jako výchozí pro vytváření nových grafických dokumentů. Šablony jsou obvykle soubory uložené ve formátu CDT (CorelDRAW Template). Pokud tedy uložíte svoji grafiku v tomto formátu, můžete ji použít pro vytvoření nového dokumentu. Kromě toho CorelDRAW ob-

**3.1 Vytvoření nového dokumentu**

sahuje celou řadu předvoleb šablon, které lze otevřít z nabídky **Soubor** příkazem **Nový ze šablony** (viz obrázek 3.1).

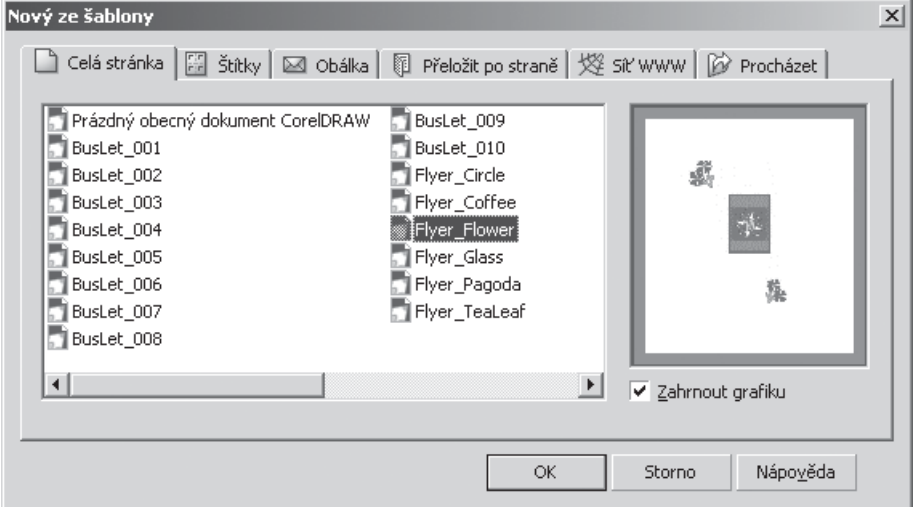

*Obr. 3.1: Nový ze šablony*

V tomto dialogovém okně si můžete vybrat v několika kategoriích, z jakého typu přednastaveného dokumentu budete vycházet při tvorbě nové grafiky:

- **√ Celá stránka** z této kategorie můžete vybírat celostránkové předlohy dokumentu. Najdete zde rovněž výchozí šablonu pro obecný prázdný dokument CorelDRAW 12.
- 9 **Štítky** touto volbou vytvoříte dokumenty s rozložením, jako je arch štítků (např. pro adresy na obálky, vizitky či obaly na CD).
- 9 **Obálka** touto volbou vytvoříte dokument CorelDRAW s rozměry některých typů obálek.
- **√ Přeložit po straně** z této kategorie můžete vybírat šablony v podobě dokumentů přeložených po straně (pozvánky, blahopřání apod.).
- 9 **Síť WWW** tato nabídka obsahuje sadu šablon, které je možno použít jako předlohu pro návrh webové stránky. Některé ze šablon již obsahují aktivní prvky, jako jsou např. rollovery (v CorelDRAW se tak nazývají "Akce při přechodu myši" – jedná se o prvek obrazovky, který při přechodu ukazovátkem myši nebo po klepnutí provede nějakou akci, např. skok na jiný hypertextový odkaz).
- 9 **Procházet** pokud zvolíte tuto možnost, můžete procházet složkami na pevném disku a vyhledat vlastní šablonu, kterou použijete k vytvoření nového dokumentu.

Při vytváření dokumentů je třeba dát si pozor na rozměry stránky, kterou šablony používají. Ne všechny parametry stránek totiž vyhovují evropským standardům.

#### **3.2 Otevření dokumentu**

V případě, že chcete otevřít existující soubor s grafikou, zvolte příkaz **Otevřít** z nabídky **Soubor**. Alternativně můžete použít odpovídající tlačítko na standardním panelu nástrojů.

#### **3. Vytvoření a otevření dokumentu**